## **MasterPact MTZ**

# **Energy Reduction Maintenance Settings (ERMS) User Guide**

0614IB1802 08/2019

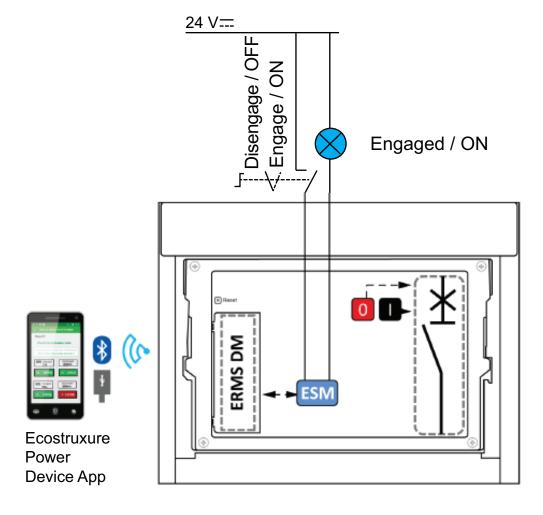

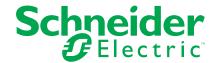

### **Legal Information**

The Schneider Electric brand and any trademarks of Schneider Electric SE and its subsidiaries referred to in this guide are the property of Schneider Electric SE or its subsidiaries. All other brands may be trademarks of their respective owners.

This guide and its content are protected under applicable copyright laws and furnished for informational use only. No part of this guide may be reproduced or transmitted in any form or by any means (electronic, mechanical, photocopying, recording, or otherwise), for any purpose, without the prior written permission of Schneider Electric.

Schneider Electric does not grant any right or license for commercial use of the guide or its content, except for a non-exclusive and personal license to consult it on an "as is" basis. Schneider Electric products and equipment should be installed, operated, serviced, and maintained only by qualified personnel.

As standards, specifications, and designs change from time to time, information contained in this guide may be subject to change without notice.

To the extent permitted by applicable law, no responsibility or liability is assumed by Schneider Electric and its subsidiaries for any errors or omissions in the informational content of this material or consequences arising out of or resulting from the use of the information contained herein.

Schneider Electric, Ecofit, EcoStruxure, Enerlin'X, Masterpact, Micrologic, Phaseo, PowerPact, PowerView and Square D are trademarks and the property of Schneider Electric SE, its subsidiaries and affiliated companies. All other trademarks are the property of their respective owners.

## **Table of Contents**

| Introduction to Energy Reduction Maintenance Settings (ERMS)        | 5  |
|---------------------------------------------------------------------|----|
| Arc Energy Reduction with MTZ Energy Reduction Maintenance Settings |    |
| (ERMS)                                                              | 5  |
| ERMS Minimum System Requirements                                    | 6  |
| ERMS Passwords                                                      | 6  |
| ERMS Reference Documents                                            | 6  |
| Configure ERMS System                                               | 7  |
| Configure Using EcoStruxure Power Device App                        | 8  |
| Android—Configure ERMS Protection Settings                          | 8  |
| Configure Using iOS Device                                          |    |
| Configure Using EcoStruxure Power Commission Software               | 10 |
| Configure ERMS Protection Settings                                  | 10 |
| Energy Reduction Maintenance Settings (ERMS) Engagement/            |    |
| Disengagement Using EcoStruxure Power Device App                    | 11 |
| Engagement/Disengagement using Android Device                       | 11 |
| Engagement Using an Android Device                                  | 11 |
| Disengagement Using Android Device                                  | 12 |
| Engagement/Disengagement Using iOS Device                           |    |
| Engagement Using iOS Device                                         |    |
| Disengagement Using iOS Device                                      | 13 |
| ERMS Engagement/Disengagement Using an ERMS Switch                  | 14 |
| Testing Energy Reduction Maintenance Settings (ERMS)                | 15 |
| Secondary Injection Using EcoStruxure Power Commission Software     | 15 |
| Primary Injection Testing                                           | 17 |
| Overload and Short Circuit (LSI) Protection                         | 17 |
| Testing Ground Fault Protection                                     | 21 |
| Troubleshooting Energy Reduction Maintenance Settings               |    |
| (ERMS)                                                              | 24 |
| Appendix—Declaring Installation of the ESM Module                   | 26 |

## Introduction to Energy Reduction Maintenance Settings (ERMS)

## **Arc Energy Reduction with MTZ Energy Reduction Maintenance Settings (ERMS)**

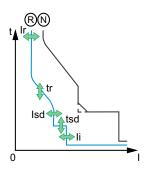

N = Normal: Tripping curve for standard protection functions with ERMS disengaged.

R = Reduced: Tripping curve for standard protection functions with ERMS engaged. MasterPact™ MTZ circuit breakers provide an Energy Reduction Maintenance Settings (ERMS) function to reduce the arc flash incident energy and meet 240.87 2017 NEC requirements. The ERMS allows the user to set the MTZ circuit breaker control unit to "no intentional delay" to reduce the clearing time while work is done within an arc flash boundary as defined in the NFPA 70E-2015, Standard for Electrical Safety in the Workplace, and then set the control unit back to a normal setting after the potentially hazardous intervention is completed.

MasterPact MTZ circuit breakers provide two means of engaging the ERMS function when used with the purchased ERMS digital module (LV850009)

- Use of a physical switch
- Use of the EcoStruxure Power Device App for Android and iOS devices

The physical switch option allows the user to remotely engage/disengage the circuit breaker's ERMS function.

The EcoStruxure Power Device App allows a user to engage and disengage the ERMS function via Bluetooth wireless communications using an Android or iOS compatible device.

For Android devices, the ERMS can also be engaged/disengaged using the Micrologic X control unit's USB On The GO (OTG) link.

When engaged through the EcoStruxure Power Device App, a digital lock is created between the EcoStruxure Power Device App and the Micrologic X control unit.

- The "digital lock" sends a unique and randomly generated key from the control unit to the smart device being used to engage the ERMS function. This key prevents another user from disengaging the ERMS from a different smart device.
   NOTE: For Micrologic X control units with firmware versions < 3.0 and EcoStruxure Power Device App versions (Android > 3.0, iOS > 3.0), the Micrologic X firmware must be upgraded to version 3.0 or higher to be able to use the ERMS function.
- The smart device that engages the ERMS function must be the same device that disengages the ERMS function.
   If the smart device breaks, is lost, or is no longer present, the ERMS function can be forced to disengaged. (Contact Schneider field services for more information on Micrologic X control units with firmware versions less than 3.0.)
- The EcoStruxure Power Device App can also add a digital lock to systems that
  use the physical switch. In these systems, both the ERMS physical switch and the
  EcoStruxure Power Device App must be set to disengaged before the control will
  become disengaged (see ERMS Operation table below).

#### **ERMS Operation**

| ERMS Switch                | EcoStruxure<br>Power Device App | Control Unit<br>ERMS State | Indicator Lamp in ERMS<br>Switch and/or Remote<br>Indicator | Control Unit HMI<br>Backlight | ERMS LED on<br>Control Unit's<br>HMI |
|----------------------------|---------------------------------|----------------------------|-------------------------------------------------------------|-------------------------------|--------------------------------------|
| Disengaged (Switch Closed) | Disengaged                      | Disengaged                 | OFF                                                         | NORMAL                        | OFF                                  |
| Engaged (Switch Open)      | Disengaged                      | Engaged                    | ON                                                          | ON—Blue                       | ON—Blue                              |
| Disengaged (Switch Closed) | Engaged                         | Engaged                    | ON                                                          | ON—Blue                       | ON—Blue                              |
| Engaged (Switch Open)      | Engaged                         | Engaged                    | ON                                                          | ON—Blue                       | ON—Blue                              |

#### **ERMS Minimum System Requirements**

#### **Minimum System Requirements**

| Device                              | Software/Firmware Revision |
|-------------------------------------|----------------------------|
| Micrologic X control unit Firmware  | 2.000.003                  |
| EcoStruxure Power Commission PC app | 2.12                       |

#### **ERMS Passwords**

Default passwords for the ERMS functions using EcoStruxure Power Commission tool or EcoStruxure Power Device app:

Level 4 password: 0000

Level 3 password: 3333

**NOTE:** Passwords may have been changed at end user site. For information on password management, see document DOCA01102EN (https://www.schneiderelectric.us/en/download/document/DOCA0102EN/).

#### **ERMS Reference Documents**

For additional information, see:

 MRF75427: Wiring Instructions for LV851101SP ERMS Switch and LV851202SP ERMS Remote Indicator

## **Configure ERMS System**

The ERMS protection settings can be configured through the MTZ smart device app or through EcoStruxure Power Commission software.

**NOTE:** A system administrator password is required to be able to make changes to ERMS settings

#### **Factory Default Settings for ERMS Protections Settings**

| Micrologic X Type                 | Description             | Setting                         | Unit | Setting Range | Factory<br>Setting |
|-----------------------------------|-------------------------|---------------------------------|------|---------------|--------------------|
| Micrologic 2.0 X,                 | Long Time<br>Pickup     | Ir                              | А    | 0.4–1 x In    | 1 x In             |
| 3.0X, 5.0 X, 6.0 X,<br>7.0 X      | Long Time<br>Delay      | tr                              | s    | 0.5–24        | 0.5                |
| Micrologic 5.0 X,                 | Short Time<br>Pickup    | Isd                             | Α    | 1.5–10 x lr   | 1.5 x lr           |
| 6.0 X, 7.0 X                      | Short Time<br>Delay     | tsd                             | s    | 0-0.4         | 0                  |
| Micrologic 2.0 X                  | Short Time<br>Pickup    | Isd                             | А    | 1.5–10 x lr   | 1.5 x lr           |
| Micrologic 3.0X                   | Instantaneous<br>Pickup | li                              | Α    | 1.5–12 x ln   | 1.5 x ln           |
| Micrologic 3.0A                   |                         | li tripping mode                | _    | Standard/Fast | Fast               |
|                                   | Instantaneous<br>Pickup | li mode                         | _    | ON/OFF        | ON                 |
| Micrologic 5.0 X,<br>6.0 X, 7.0 X |                         | li tripping mode                | _    | Standard/Fast | Fast               |
|                                   |                         | li                              | Α    | 2.0–15 x In   | 2.0 x ln           |
|                                   | Ig Mode                 | _                               | _    | ON/OFF        | ON                 |
| Micrologic 6.0 X<br>IEC Standard  | Ground Fault<br>Pickup  | lg¹                             | А    | 0.2–1 x In    | 0.2 x ln           |
|                                   | Ground Fault<br>Delay   | tg                              | s    | 0-0.4         | 0                  |
| Micrologic 6.0 X UL               | Ground Fault<br>Pickup  | Ig for In ≤ 1200 A <sup>1</sup> | Α    | 0.2–1 x In    | 0.2 x ln           |
|                                   |                         | Ig for In > 1200 A              | Α    | 500–1200      | 500                |
| Standard                          | Ground Fault<br>Delay   | tg                              | s    | 0-0.4         | 0                  |

<sup>1.</sup> For In ≤ 400 A, the Ig setting range is 0.3–1 x In (factory setting: 0.3 x In)

### **Configure Using EcoStruxure Power Device App**

The ERMS protection settings can be configured through the control unit's Bluetooth link for both Android and iOS operating systems. In addition, the settings can be changed using a direct USB On The Go (OTG) link between an Android device and the control unit.

**NOTE:** ERMS settings cannot be changed when ERMS is engaged.

#### **Android—Configure ERMS Protection Settings**

Example: Configure the ERMS protection settings using the EcoStruxure Power Device App (Android).

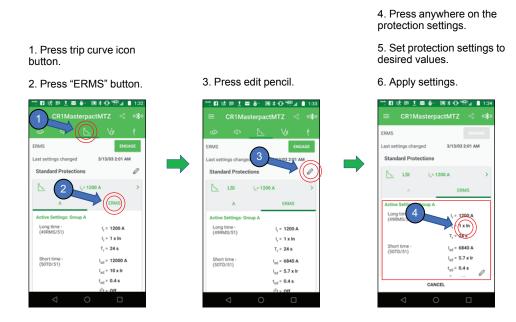

#### **Configure Using iOS Device**

Example: Configure the ERMS protections settings using the EcoStruxure Power Device App (iOS).

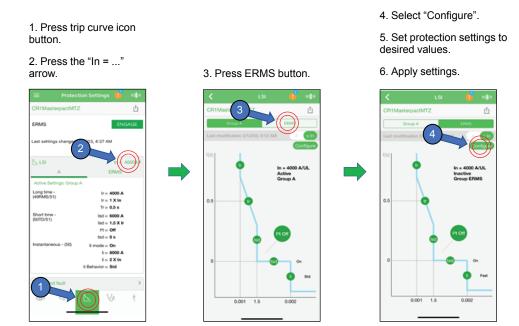

0614lB1802 9

### **Configure Using EcoStruxure Power Commission Software**

#### **Configure ERMS Protection Settings**

NOTE: ERMS settings cannot be changed when ERMS is engaged.

1. Press "Configure" button.

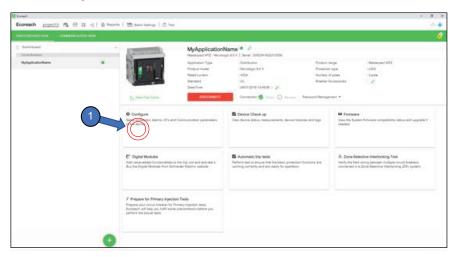

- 2. Press "Protection" tab.
- 3. Press "BASIC" tab.
- 4. Scroll down to ERMS settings.
- 5. Make changes to protection settings.
- 6. Press "WRITE TO DEVICE".

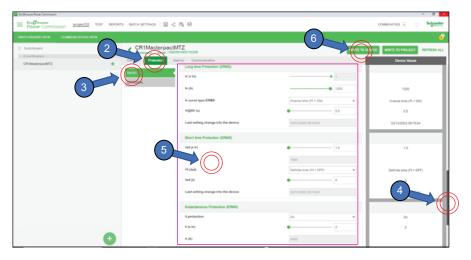

## Energy Reduction Maintenance Settings (ERMS) Engagement/Disengagement Using EcoStruxure Power Device App

The Energy Reduction Maintenance Settings (ERMS) function can be engaged/disengaged using the control unit's Bluetooth link for both Android and iOS operating systems. In addition, ERMS can be engaged/disengaged via a direct USB OTG link between an Android device and the control unit.

**NOTE:** ERMS can be engaged/disengaged by only one smart device at a time.

**NOTE:** For Micrologic X control units with firmware versions < 3.0 and EcoStruxure Power Device App versions (Android > 3.0, iOS > 3.0), the Micrologic X firmware must be upgraded to version 3.0 or higher to be able to use the ERMS function.

#### **Engagement/Disengagement using Android Device**

#### **Engagement Using an Android Device**

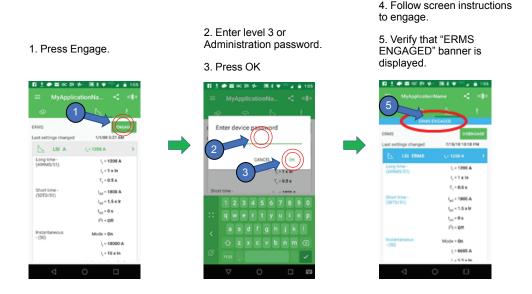

ERMS Function Engaged by EcoStruxure Power Device App

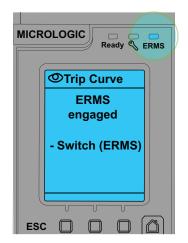

ERMS Function Engaged by External ERMS Switch and by EcoStruxure Power Device App

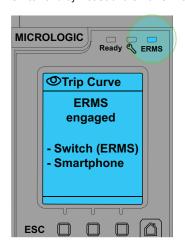

#### **Disengagement Using Android Device**

- 1. Confirm "ERMS ENGAGED" banner is displayed.
- 2. Press Disengage.
- 3. Enter level 3 or Administration password.
- 4. Press OK.

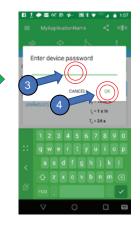

- 5. Follow screen instructions to disengage.
- 6. Verify that "ERMS ENGAGED" banner is no longer displayed.

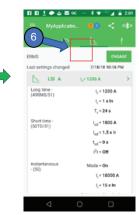

### **Engagement/Disengagement Using iOS Device**

#### **Engagement Using iOS Device**

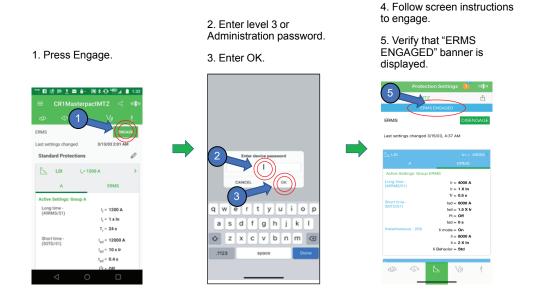

#### **Disengagement Using iOS Device**

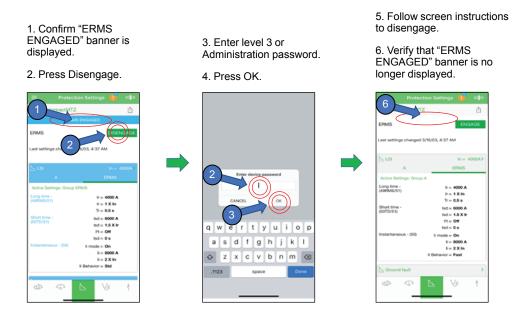

## ERMS Engagement/Disengagement Using an ERMS Switch

#### **ADANGER**

#### **HAZARD OF ARC FLASH**

Do not use the ERMS switch as a method to reduce the arc flash incident energy during the closing of the circuit breaker where control unit's 24 Vdc power is applied after the circuit breaker is closed.

Failure to follow these instructions will result in death or serious injury.

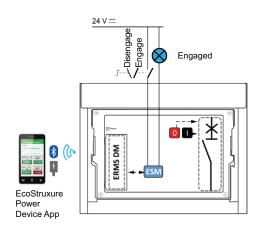

The optional ERMS switch module (ESM) is used with an external lockable selector switch (supplied as part of kit LV851101SP) to engage or disengage the ERMS function. It is equipped with:

- An input dedicated to the ERMS selector switch, with the following characteristics:
  - When the input is energized (i.e. ERMS switch is closed), the ERMS function is disengaged.
  - When the input is not energized (i.e. ERMS switch is open), the ERMS function is engaged.
- An output to activate an external pilot light when the ERMS function is engaged.
- The ERMS digital module must be installed in the control unit for the ERMS function to operate properly.

**NOTE:** The Ecostruxure Power Device app can be used to indicate the status of the ERMS function (Engaged or Disengaged).

## Testing Energy Reduction Maintenance Settings (ERMS)

## **Secondary Injection Using EcoStruxure Power Commission Software**

The ERMS protection function can be tested using EcoStruxure Power Commission software's automatic trip curve test.

- 1. With the PC directly connected to the control unit's USB port and with EcoStruxure Power Commission software connected to the control unit, place the circuit breaker into ERMS mode by turning the physical ERMS switch to the "ON" state or engaging the function through the EcoStruxure Power Device app.
- 2. Verify that the ERMS banner is being displayed.
- 3. Press "Automatic trip tests".

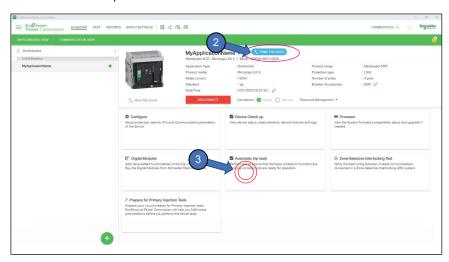

- 4. Select segment of the trip curve to be tested.
- 5. Press "RUN TEST".

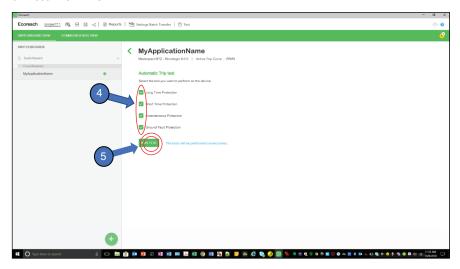

- 6. Read and understand notice.
- 7. Press "I UNDERSTAND".

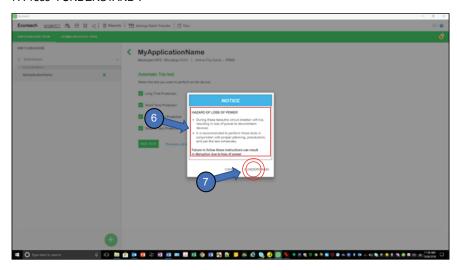

- 8. Enter level 3 or admin password.
- 9. Press "CONTINUE".

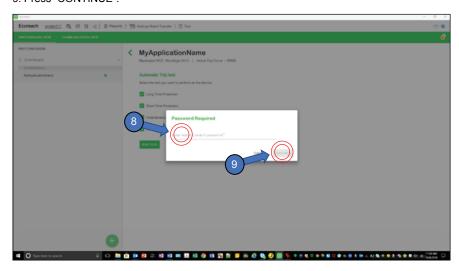

- 10. Follow the posted steps to perform secondary digital injection testing.
- 11. Select "Report" from menu bar to obtain the test report information.

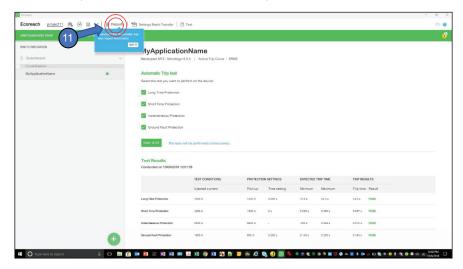

#### **Primary Injection Testing**

The ERMS function can be tested through primary injections means.

- Use EcoStruxure Power Commission software to prepare the circuit breaker for primary injection testing.
- The "Prepare for Primary Injection" button allows access to the "LSI Protection" and "Ground Fault Protection" functions.

These functions are used for:

- LSI PROTECTION
  - Temporarily disable the ground fault function so that a single phase primary injected current can be applied without causing a Micrologic 6.0X control unit to trip on ground fault.
  - Reset the thermal memory of the circuit breaker so that the circuit breaker can be tested multiple times without the thermal memory function affecting the trip times.
- GROUND FAULT PROTECTION
   Reset the thermal memory of the circuit breaker so that the circuit breaker can be tested multiple times without the thermal memory function affecting the trip times.

#### **Overload and Short Circuit (LSI) Protection**

- 1. With the PC directly connected to the control unit's USB port and with EcoStruxure Power Commission software connected to the control unit, place the circuit breaker into ERMS mode by turning the physical ERMS switch to the "ON" state or engaging the function through the EcoStruxure Power Device app.
- 2. Verify "ERMS ENGAGED" banner is displayed.
- 3. Select "Prepare for Primary Injection Tests".

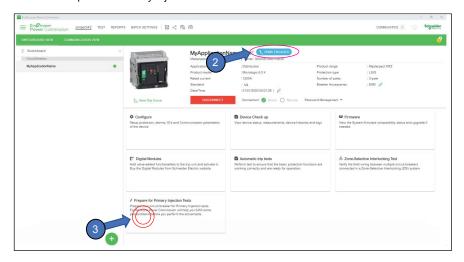

4. Select "LSI Protection".

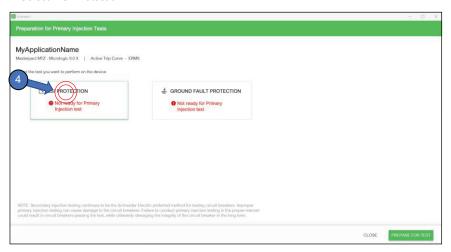

5. Click "Prepare for Test".

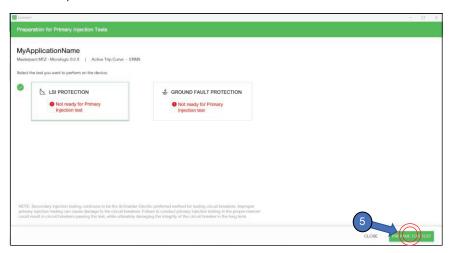

- 6. Read and understand notice.
- 7. Press "I UNDERSTAND".

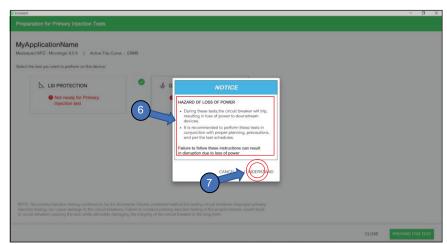

- 8. Enter level 3 or administrator password.
- 9. Click "Continue".

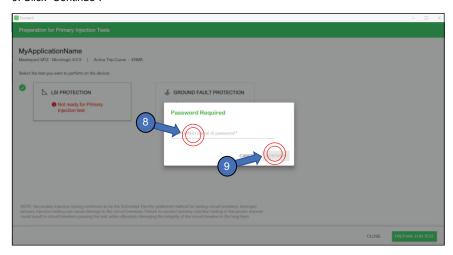

10. Software confirms device is prepared for primary injection testing.

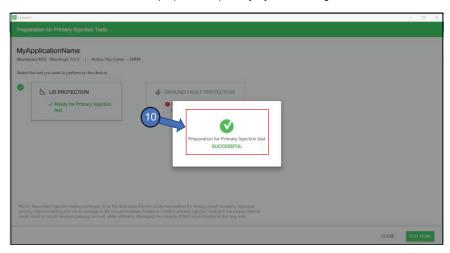

- 11. Apply the primary current to the circuit breaker.
- 12. Select the "TEST DONE" button for the following:
- Testing is completed.
- Circuit breaker trips any time the circuit breaker trips while the LSI protection function is active, the LSI PROTECTION function must be restarted.

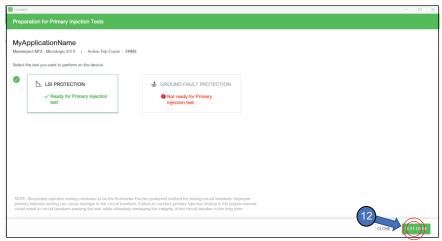

13. To confirm testing is done, press "Proceed".

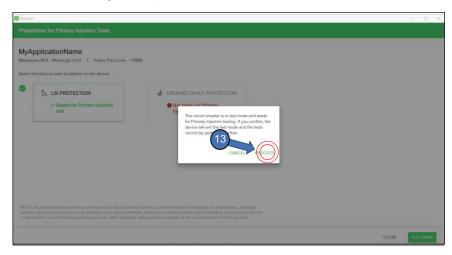

14. Screen confirms testing is over and settings have been restored.

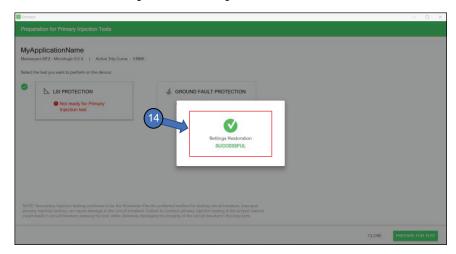

#### **Testing Ground Fault Protection**

- 1. With the PC directly connected to the control unit's USB port and with EcoStruxure Power Commission software connected to the control unit, place the circuit breaker into ERMS mode by turning the physical ERMS switch to the "ON" state or engaging the function through the EcoStruxure Power Device app.
- 2. Verify "ERMS ENGAGED" banner is displayed.
- 3. Select "Prepare for Primary Injection Tests".

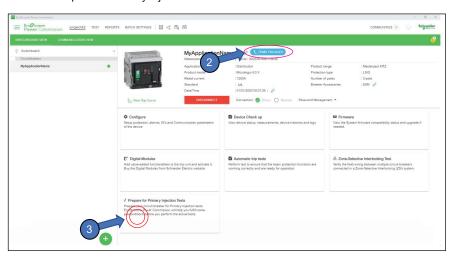

4. Select "Ground Fault Protection".

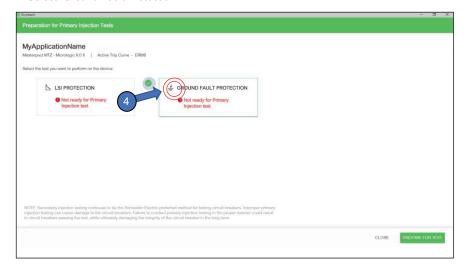

5. Click "Prepare for Test".

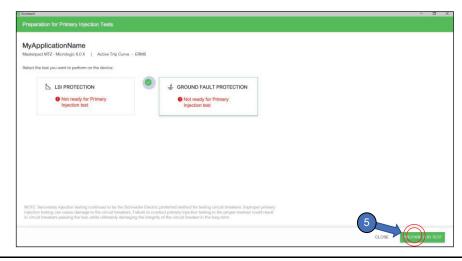

- 6. Read and understand notice.
- 7. Press "I UNDERSTAND".

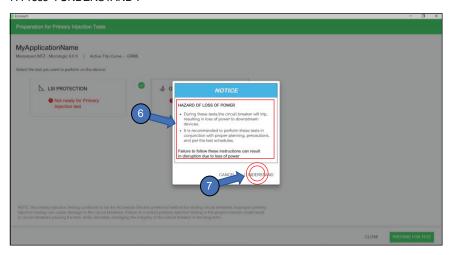

- 8. Enter level 3 or Adminstrator password.
- 9. Press "Continue".

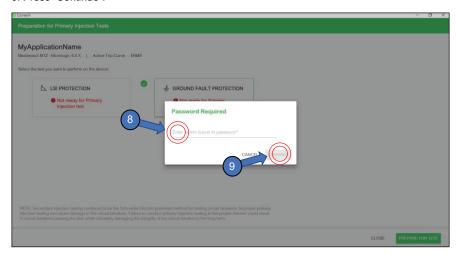

10. Software confirms device is prepared for primary injection testing.

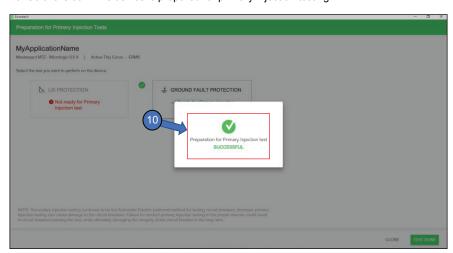

- 11. Apply the primary current to the circuit breaker.
- 12. Select the "TEST DONE" button for the following:
- · Testing is completed.
- Circuit breaker trips any time the circuit breaker trips while the ground-fault protection function is active, the Ground-Fault Protection function must be restarted.

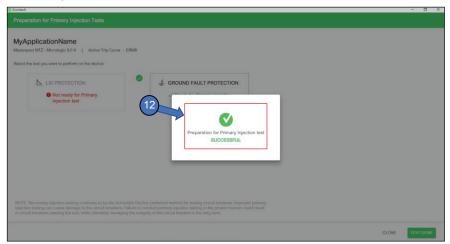

13. To confirm testing is done, press "Proceed".

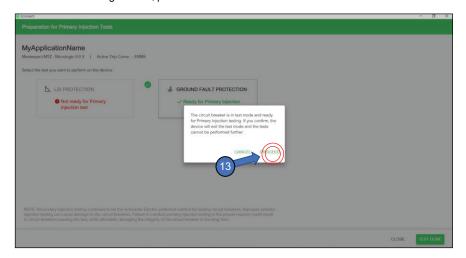

12. Screen confirms testing is over and settings have been restored.

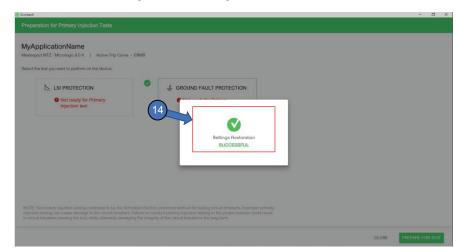

# **Troubleshooting Energy Reduction Maintenance Settings (ERMS)**

| Issue                                                                  | Cause                                                                                                | Description                                                                                                    | Recommendation                                                                              |
|------------------------------------------------------------------------|----------------------------------------------------------------------------------------------------|----------------------------------------------------------------------------------------------------|---------------------------------------------------------------------------------------------|
| Unable to engage<br>ERMS using the<br>ERMS switch.                     | Loss/insufficient power applied to the Micrologic X control unit via the circuit breaker's ULP port. | If the ERMS is in the disengaged (OFF) state (ERMS LED located on the the control unit is not illuminated) and the ERMS switch is set to the engaged (ON) state the control unit will remain in the disengaged (OFF) state. This is the case if the control unit is being powered by only USB port, Voltage Power Supply (VPS), and/or by current passing through the circuit breaker. | Check power supply connections and voltage level applied to the Micrologic X control unit.  |
|                                                                        | Loss of communication<br>between ESM module and<br>Micrologic X control unit.                        | If the ERMS is in the disengaged (OFF) state (ERMS LED located on the the control unit is not illuminated) and the ERMS switch is set to the engaged (ON) state, the control unit will remain in the disengaged (OFF) state. An alarm will display on the Micrologic X control unit indicating that there has been a loss of communication with the ESM module.                        | Check to see if there is an alarm displayed on the Micrologic X control unit's HMI screen.  |
|                                                                        | ESM module is not declared in the Micrologic X control unit.                                         | _                                                                                                    | Use EcoStruxure Power<br>Commission PC app to declare<br>the presence of the ESM<br>module. |
|                                                                        | Incorrect connections to the ESM module and/or ERMS switch.                                          | _                                                                                                    | Check connections to ESM module and ERMS switch.                                            |
| Unable to engage<br>ERMS using the<br>EcoStruxure Power<br>Device app. | ERMS Digital module is not installed.                                                                | _                                                                                                    | Purchase and/or install ERMS digital module.                                                |
| ERMS unintentionally                                                   | Loss of external signal source to the input of the ESM module.                                       | _                                                                                                    | Verify connections to the ESM module and to the ERMS switch.                                |
| switches to the engaged (ON) state.                                    | Input signal source voltage is too low.                                                              | _                                                                                                    | Verify that the signal voltage at the input to the ESM module connections is sufficient.    |
| Unable to modify ERMS protection                                       | ERMS function is in the engaged (ON) state.                                                          | ERMS protection settings can not be modified while the Micrologic X control unit is in the engaged (ON) state                                                                                                    | Disengage (set to OFF) ERMS function and then make changes to the ERMS protection settings. |
| settings.                                                              | ERMS Digital module is not installed.                                                                | ERMS digital module should be factory installed for circuit breakers ordered with ESM module.                                                                                                    | Purchase and/or install ERMS digital module.                                                |
|                                                                        | Loss/insufficient power applied to the Micrologic X control unit via the circuit breaker's ULP port. | If the ERMS is in the engaged (ON) state (ERMS LED located on the the control unit is illuminated) and the ERMS switch is set to the disengaged (OFF) state the control unit will remain in the engaged (ON) state. This is the case if the control unit is being powered only by the USB port, Voltage Power Supply (VPS), and/or by current passing through the circuit breaker.     | Check power supply connections and voltage level applied to the Micrologic X control unit.  |
| Unable to disengage<br>ERMS using ERMS<br>switch.                      | Loss of communication<br>between ESM module and<br>Micrologic X control unit.                        | "If the ERMS is in the engaged (ON) state (ERMS LED located on the the control unit is illuminated) and the ERMS switch is set to the disengaged (OFF) state, the control unit will remain in the engaged (ON) state. An alarm will display on the Micrologic X control unit indicating that there has been a loss of communication with the ESM module."                              | Check to see if there is an alarm displayed on the Micrologic X control unit's HMI screen.  |
|                                                                        | ESM module is not declared in the Micrologic X control unit.                                         | If the ESM module is not declared in the Micrologic X control unit while the ERSMS function is in the engaged (ON) state, the ERMS cannot be disengaged through the ERMS switch.                                                                                                    | Declare ESM module using EcoStruxure Power Commission PC app.                               |

| Issue                                                                          | Cause                                                           | Description                                                                                                    | Recommendation                                                    |
|--------------------------------------------------------------------------------|-----------------------------------------------------------------|----------------------------------------------------------------------------------------------------|-------------------------------------------------------------------|
|                                                                                | ERMS is still engaged through the EcoStruxure Power Device App. | To disengage (set to OFF) the ERMS function, all methods used to engage (ON) the ERMS function (ERMS swtich and/or EcoStruxure Power Device App) need to be set to the disengaged (OFF) state.  | Disengage the ERMS function through EcoStruxure Power Device App. |
| Unable to disengage<br>(set to OFF) ERMS<br>using EcoStruxure<br>Power Device. | ERMS is still engaged (ON) through the ERMS switch.             | To disengage (set to OFF) the ERMS function, all methods used to engaged (ON) the ERMS function (ERMS swtich and/or EcoStruxure Power Device App) need to be set to the disengaged (OFF) state. | Disengage the ERMS function through the ERMS switch.              |

## **Appendix—Declaring Installation of the ESM Module**

The following steps show how to declare the ESM module in the control unit

1. Press Breaker Accessories edit pencil.

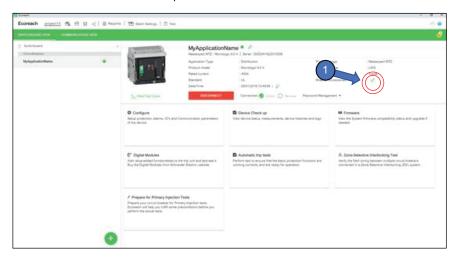

2. Press "ESM-ERMS Switch module (ERMS)".

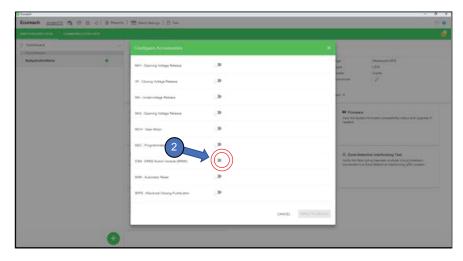

Schneider Electric USA, Inc. 800 Federal Street Andover, MA 01810 USA

888-778-2733

www.schneider-electric.us

As standards, specifications, and design change from time to time, please ask for confirmation of the information given in this publication.

© 2019 – Schneider Electric. All rights reserved.

0614IB1802